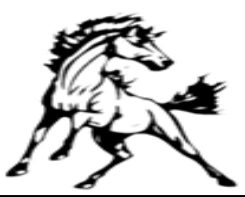

## CAIRO-DURHAM ATHLETIC DEPARTMENT

*1301 Rt. 145 Cairo, NY 12413*

**Greg Hagan, Director of Athletics** Phone - (518) 622-8543 ext. 58800<br> **Phone -** (518) 622-8857<br> **Fax** - (518) 622-8857 [ghagan@cairodurham.org](mailto:ghagan@cairodurham.org) **Fax – (518) 622-8857**

Dear Parents and Student/Athletes:

For the Spring sports season, we are once again using the online registration site **FamilyID**  [\(www.familyid.com\)](http://www.familyid.com/) to register for participation in interscholastic athletics. FamilyID is a secure registration platform that provides you with an easy, user-friendly way to register for our interscholastic athletic programs, and helps us to be more administratively efficient and environmentally responsible. When you register through FamilyID, the system keeps track of your information in your FamilyID profile. You enter your information only once for each family member and it will be saved in your profile for multiple uses and multiple athletics programs.

## **Using FamilyID is the ONLY way to register for participation in interscholastic athletics at Cairo-Durham Middle/High School.** Please read the following carefully:

**New Accounts:** A parent/guardian should register their son/daughter by clicking on this link <http://www.familyid.com/cairo-durham-central-school-district> and following these steps:

- 1. Select the appropriate form under the word *Programs*.
- 2. Next click on the green *Register Now* button and scroll, if necessary, to the *Create Account/Log In* green buttons. If this is your first time using Family ID, click *Create Account*. If you already have a FamilyID account, click *Log In*.
- 3. *Create* your secure FamilyID account by entering the account owner first and last names (parent/guardian), email address and password. Select *I Agree* to the FamilyID Terms of Service. Click *Create Account*.
- 4. You will receive an email with a link to activate your new account.
- 5. Click on the link in your activation email, which will log you into familyid.com.
- 6. Once in the appropriate form, complete the information requested. All fields with a red \* are required to have an answer.
- 7. Click the *Save & Continue* button when your form is complete.
- 8. Review your summary.
- 9. Click the green *Submit* button. After selecting "Submit" the registration will be complete.

**Existing Accounts:** Please use the following steps:

- 1. Click on the Current Season registration form on your school's FamilyID Landing page. <https://www.familyid.com/cairo-durham-central-school-district>
- 2. Login using the e-mail address and password you created previously (do not create a new account)
- 3. Choose the sport.
- 4. Click on "Add Participant Below or Click to Select" and pick your child's name.
- 5. Update health and demographic information, if necessary.
- 6. Sign-off on seasonal agreements.
- 7. Save and Submit

At any time, you may log in at [www.familyid.com](http://www.familyid.com/) to update your information and to check your registration(s). To view a completed registration, select the "Registration" tab on the blue bar. If you need assistance with registration, please contact FamilyID at  $\frac{\text{support}(a \cdot \text{family})}{\text{support}(a \cdot \text{family})}$ 

1-888-800-5583 x1. Support is available seven days per week and messages will be returned promptly.